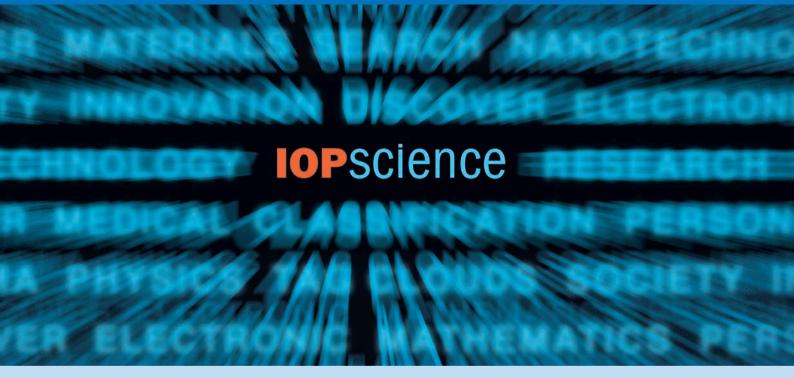

# User guide

iopscience.org

**IOP** Publishing

## Search...

#### Perform a quick search

This is a **fielded search** from the homepage or from the top right of every page. The default is set to search all fields, but you can narrow it down to Title/Abstract, Author, Affiliation and/or Full Text, as well as Date Range.

#### Make it personal

Creating an account will allow you to benefit from **personalization** options, including article tagging and saved searches in My IOPscience.

#### **Use the search channel**

This is also a fielded search with the default set to all fields. You can prefilter your search by selecting subjects. journals and date ranges. You can also enter the specific dates you wish to search.

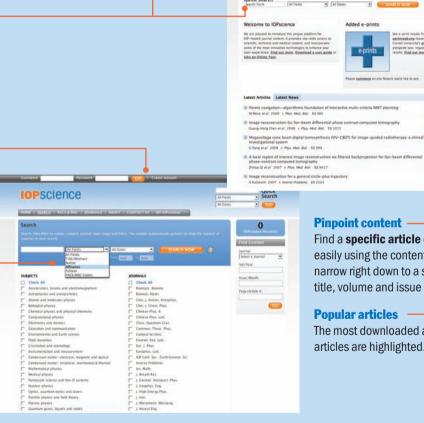

#### **Pinpoint content**

Added e-prints

Please parement on any feature you'd like to see.

**IOP**science

Find a specific article quickly and easily using the content finder. You can narrow right down to a specific journal title, volume and issue number.

printenbory thesed on broad University's artificant

alongside your regular sea results. Find out more...

#### **Popular articles**

The most downloaded and most cited articles are highlighted.

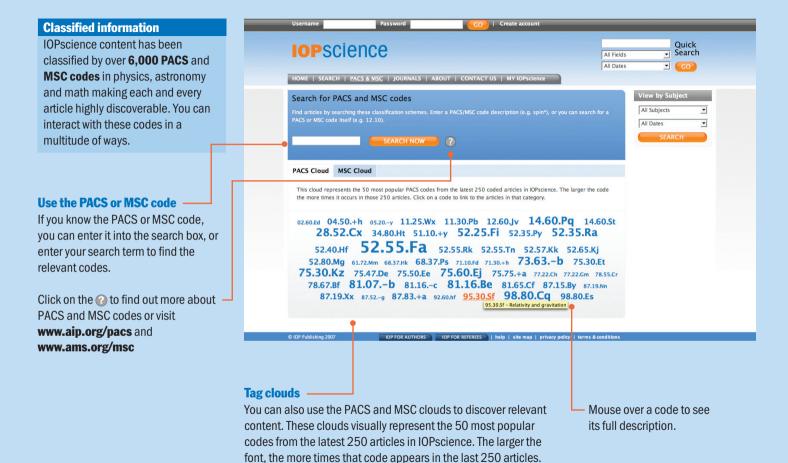

## Explore...

IOP journal titles also have their own homepages within IOPscience.

IOPSCIENCE

Nan a quick fielded search which is defaulted to search specifically within this journal.

Accessing journal content

Set up an RSS feed or e-mail alert to receive the latest content.

Link straight to the latest complete issue...

Editorial & News

Nanotechnology Journal Highlights

Read what authors have to say about held of the latest complete issue...

- Use the volume listings if you are looking for something specific...
- See the very latest articles to be published in the journal...
- Link straight to the most downloaded and most cited articles...

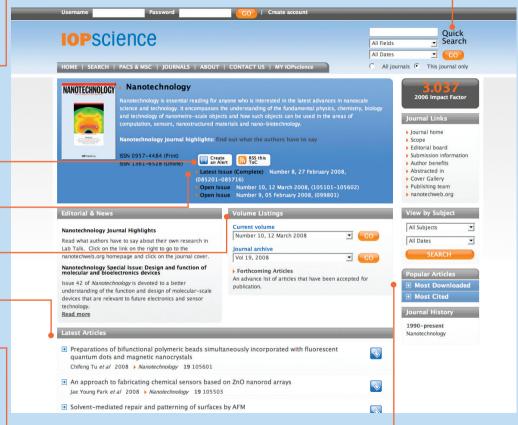

## Filter...

IOPscience's sophisticated filtering system will help you to drill further into your search results.

You can filter by the following categories:

- PACS
- Dates
- Subjects
- Journals
- Authors

Use the blue • buttons to expand — each filter category, and then check the relevant filter options.

You can keep track of your search path in the top of the filter panel.

You can also enter a further search term to perform a full text search within your initial set of results.

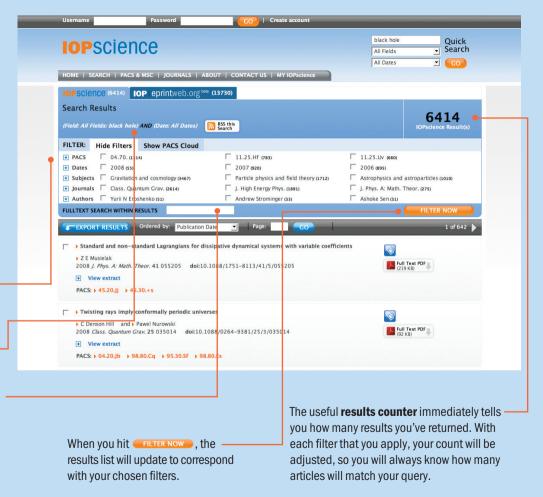

## Discover...

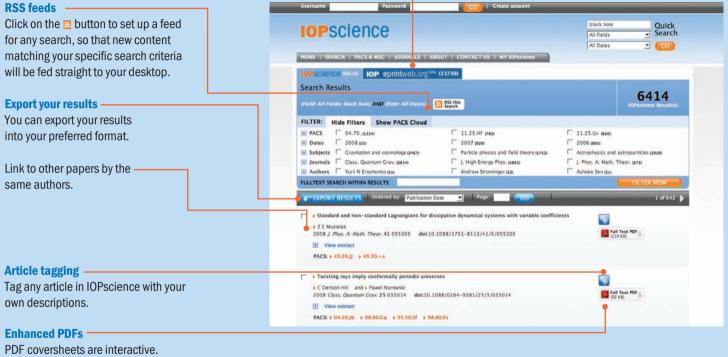

### With one click you can link to articles E-print results

which relate to the one previously
downloaded.

See e-print results from **eprintweb.org** when you run a key word search. E-prints show
non-peer-reviewed results from **eprintweb.org** (based on Cornell University's arXiv.org).

#### **Social bookmarking**

A popular way to store, classify, share and search links, these facilities are available from the abstract page of every article.

#### **Find related articles**

By clicking on RELATED ARRICLES, you will find more articles similar to the one you are currently viewing. You can also click on the PACS, MSC and subject links to find other articles classified in the same way.

#### **Linked references and citations**

These allow you to explore backward and forward links between papers.

References are also linked within the full text PDFs, allowing you to read cited articles while studying a paper.

#### **Keep track**

See the last 10 articles you viewed, at the abstract level, and the last 10 searches you made. You can also save your searches.

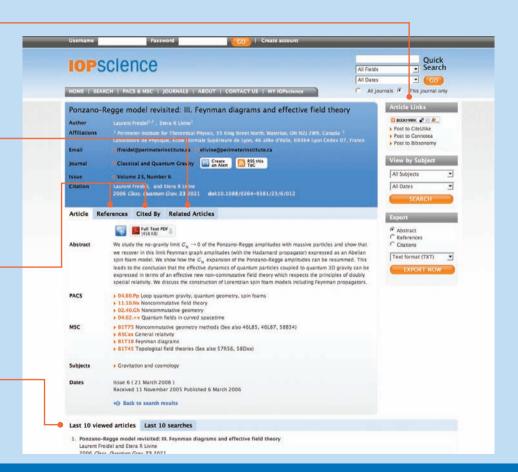

### iopscience.org

### Personalize...

Create an account to benefit from personalization options, and make use of My IOPscience:

- See the latest articles in your field on the homepage.
- Tag articles with your own
   descriptions. Your tagged articles
   appear in a cloud on the IOPscience
   homepage, and on My IOPscience.
- Save your searches and retrieve new results on your next visit.
- Set up e-mail alerts and manage them in My IOPscience.

#### What's next?

IOPscience is available through an electronic-only license, making it accessible to every researcher at your institution.

Visit iopscience.org for more information.

Take a Tour of the highlights at iopscience.org.

**Contact us** at the address below or get in touch with your Regional Representative. Go to **iopscience.org** and click on 'contact us' for details of your local representative.

Request a free institutional trial at trial@iopscience.org.

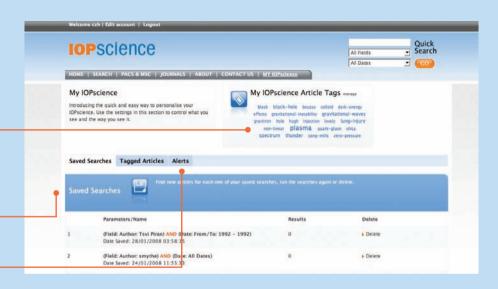

#### Contact us

#### **Europe & Rest of World**

IOP Publishing, Dirac House, Temple Back, Bristol BS1 6BE, UK Tel: +44 (0) 117 929 7481 Fax: +44 (0) 117 929 4318 E-mail: custserv@iop.org

#### **North, Central and South America**

IOP Publishing, The Public Ledger Building, Suite 929, 150 South Independence Mall West, Philadelphia PA 19106, USA

Tel: (215) 627-0880 E-mail: info@ioppubusa.com

### **IOP** Publishing